**PG5 Starter Training** *File system application* **Daniel Ernst | EN02 | 2012-02-26**

## **File system application Introduction**

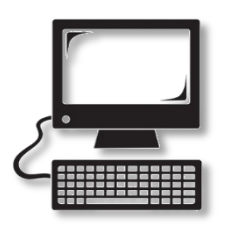

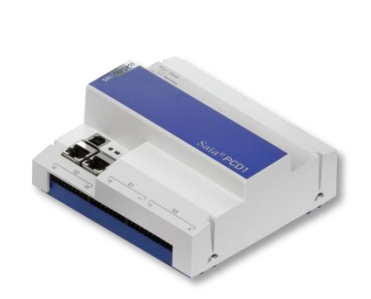

#### **Material required**

- **Notebook or computer**
- **PCD1 E-Controller**
- **USB cable**
- **Training board**
- **Ethernet cable**
- **(Energy Meter starter box)**

### **Software required**

- **PG5 Core at least Version 2.1.027**
- **Saia® WebEditor 5 (included in PG5 Core)**
- **Java at least Version XXX**

### **Lessons required**

- **Lesson 1**
- **Lesson 2**
- **Lesson 3 PG5 Core**
- **Lesson 4 WebEditor**
- **(Energy Meter application)**

### **Aims of the file system application**

- **Create a CSV file with Energy Meter data or other data**
- **Basic understanding of the file system function**

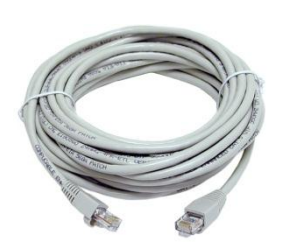

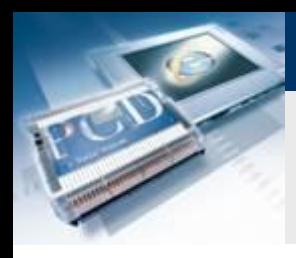

## **File system application Introduction**

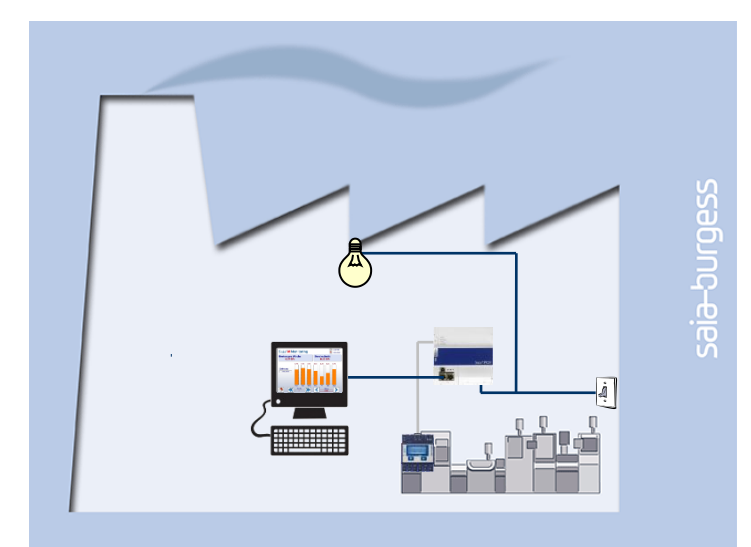

#### **Explanation / Introduction**

 **The Energy Meter variable must be written to a file, so that the course of energy generated can be displayed visually. (If the Energy Meter application has not been completed, any variable can be written to the file instead.)**

saia-burgess

**Control Systems and Component** 

#### **What is necessary to achieve this?**

- **Program produced in Lessons 3 and 4**
- **Ethernet connection to Saia® PCD1 E-Controller**
- **Monitor with web browser**
- **(Energy Meter starter box)**
- **(Program from Energy Meter application)**

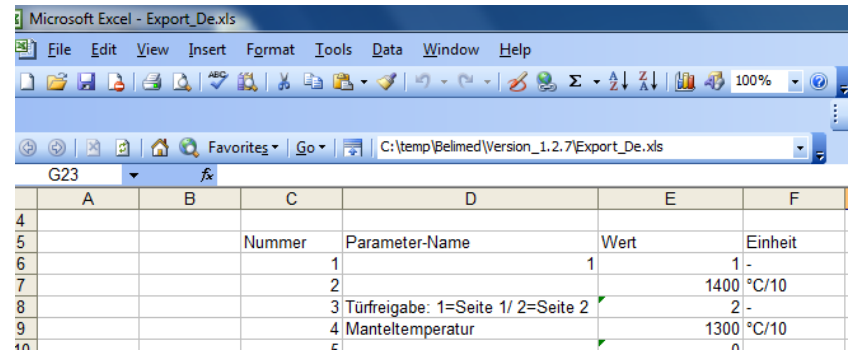

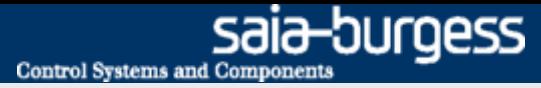

## **File system application Introduction**

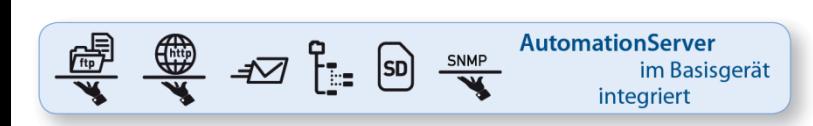

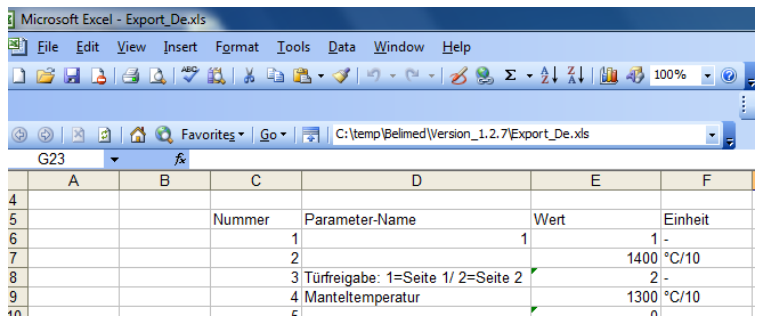

#### **AutomationServer**

- **The PCD's integral AutomationServer includes, among other things, a file system with which the user can store files.**
- **With this feature the PCD can, for example, log stored data in a CSV file (Excel-compatible) and then access these CSV files from a PC using TCP/IP.**
- **As a result values can, for example, be saved cyclically in the PCD and displayed using MS tools, such as Excel**

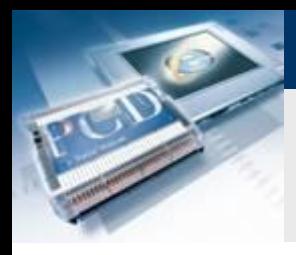

### **Project Manager**

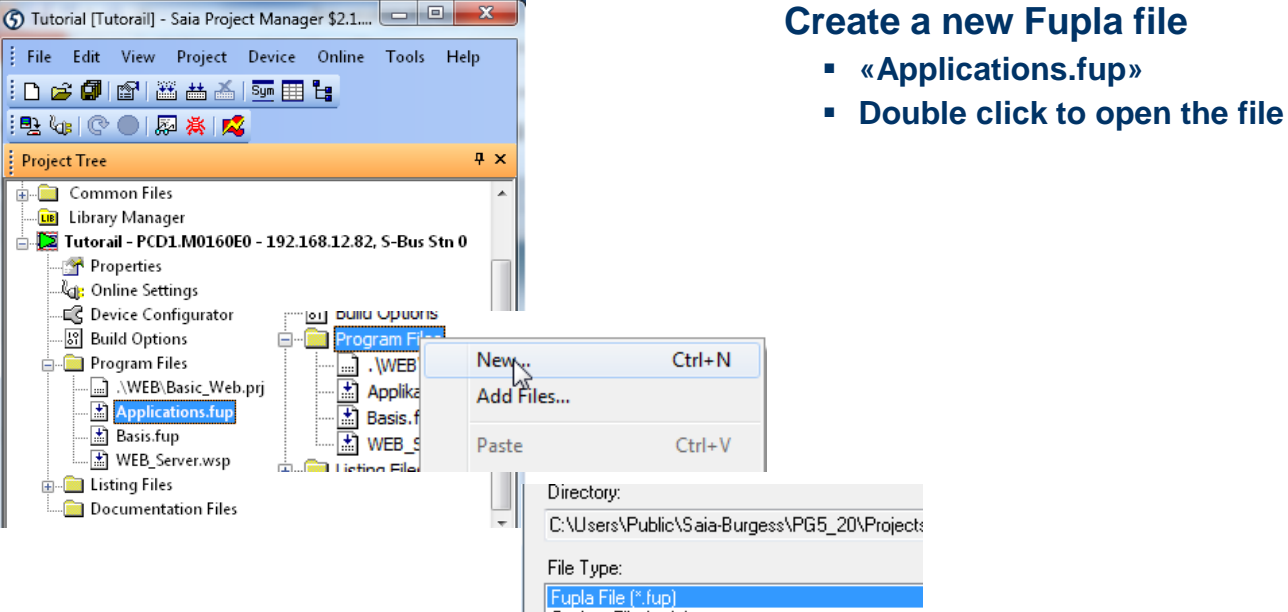

Graftec File (\*.sfc)

saia-burgess **Control Systems and Components** 

> If this step has already been done in another application tutorial, it may be skipped.

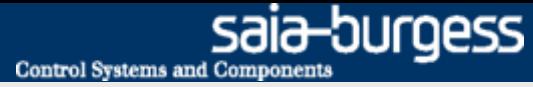

### **Project Manager**

#### **Create a new Fupla page**

- **Select tab «Page»**
- **Right click and select «Insert Page»**
- **Rename the page as File\_System**
- **Enter comment «Log in CSV»**

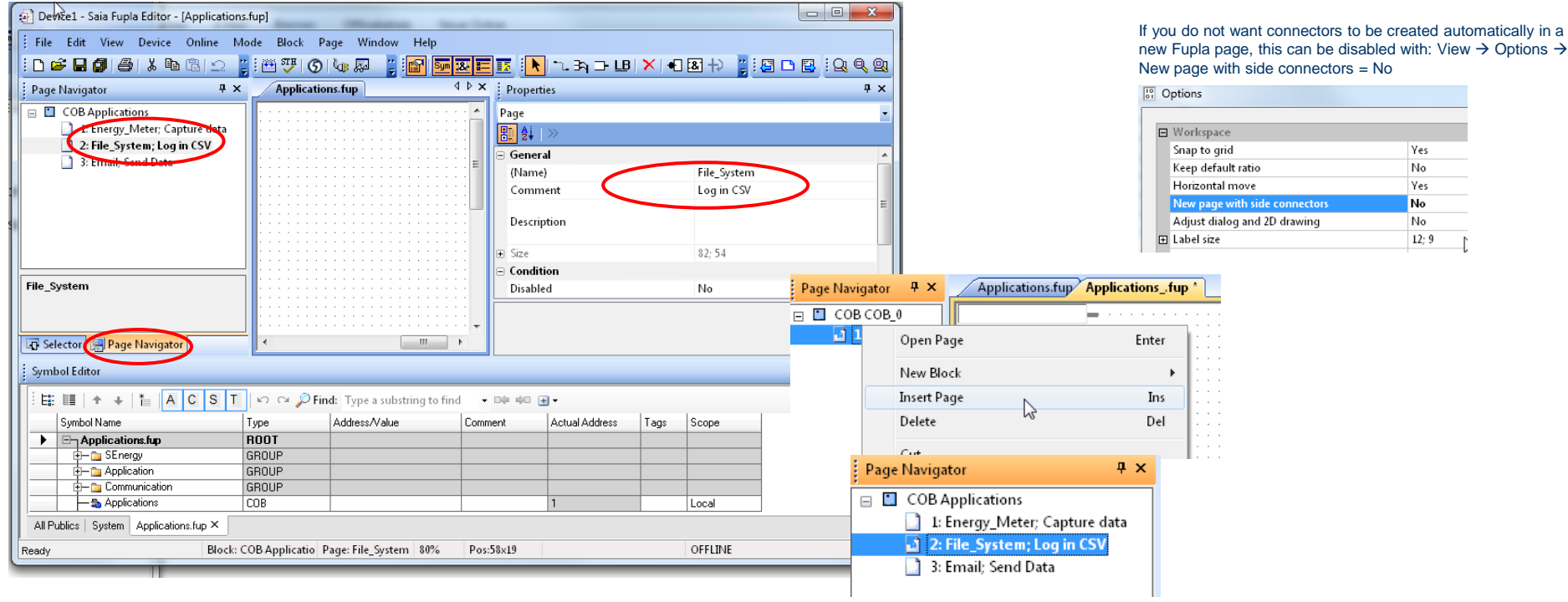

#### Saia®PCD 6 | PG5 Starter Training | Saia-Burgess Controls | www.saia-pcd.com

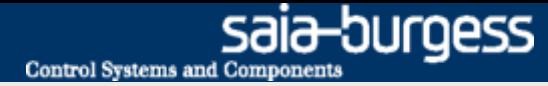

### **Program the file system**

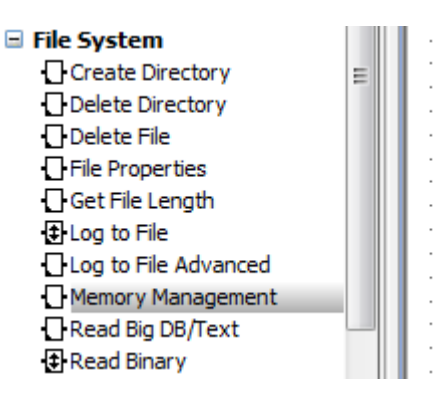

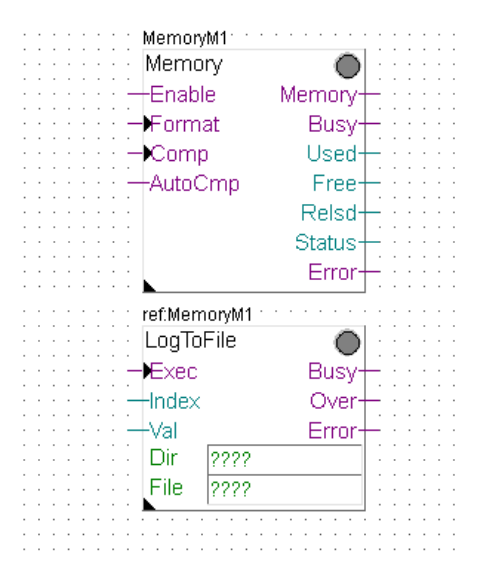

#### **File system**

- **To save data to the file system, the file system must be initialized**
- **It may also be necessary to create the directory structure in the file system. Subsequently, PCD data can be stored in a file on the file system**

### **Set up file system FBoxes**

- **Position the FBoxes: Memory Management and LogToFile**
- **Point search function in Navigator FBox**
- **Connect FBox inputs and outputs**
- **Connect a value that has been read by the Energy Meter**

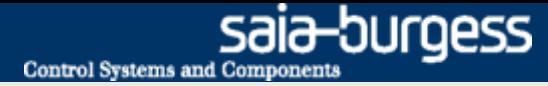

### **Program the file system**

#### **Set up initialization**

- **In the FBox Memory options, select «Internal» (for internal memory)**
- **Rename FBox as «Internal»**
- **Select file extension «CSV»**
- **Connect FBox inputs (FBox Enable = 1)**

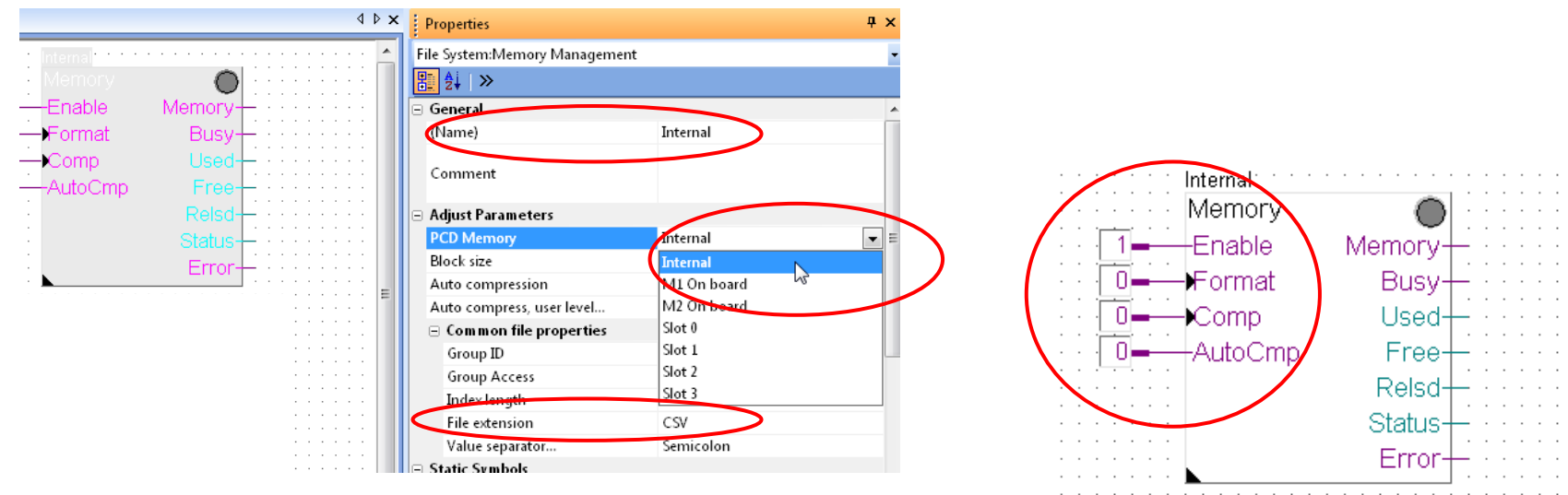

FBox inputs must always have a signal applied

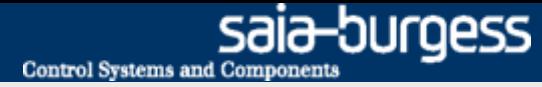

### **Program the file system**

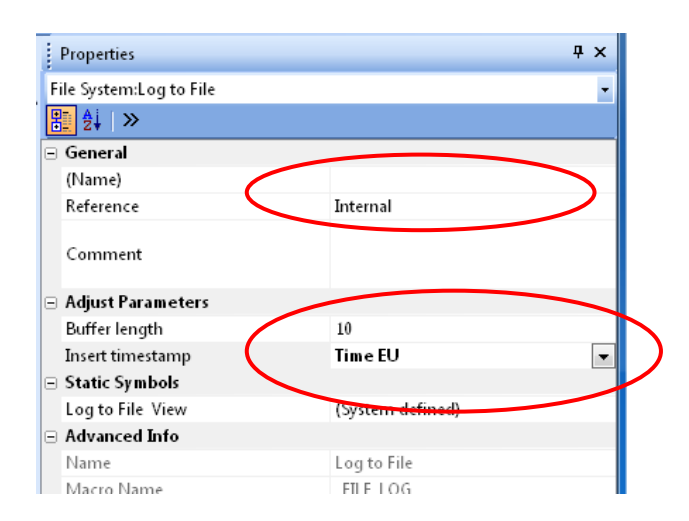

#### **Configure the LogToFile FBox**

- **The LogToFile FBox writes data to the file**
- **Set Reference «Internal» This FBox must reference the Memory FBox name! (In this example: Internal)**
- **Set timestamp to EU time**
- **Enter symbol «Application.FileSystem.Path» in DIR field**
- **Enter symbol «Application.FileSystem.FileName» in File field**
- **Enter filename «LogFile» in symbol «FileName»**

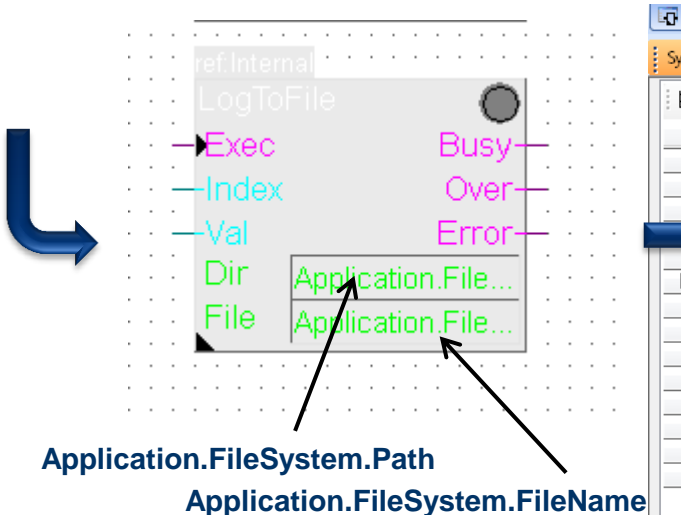

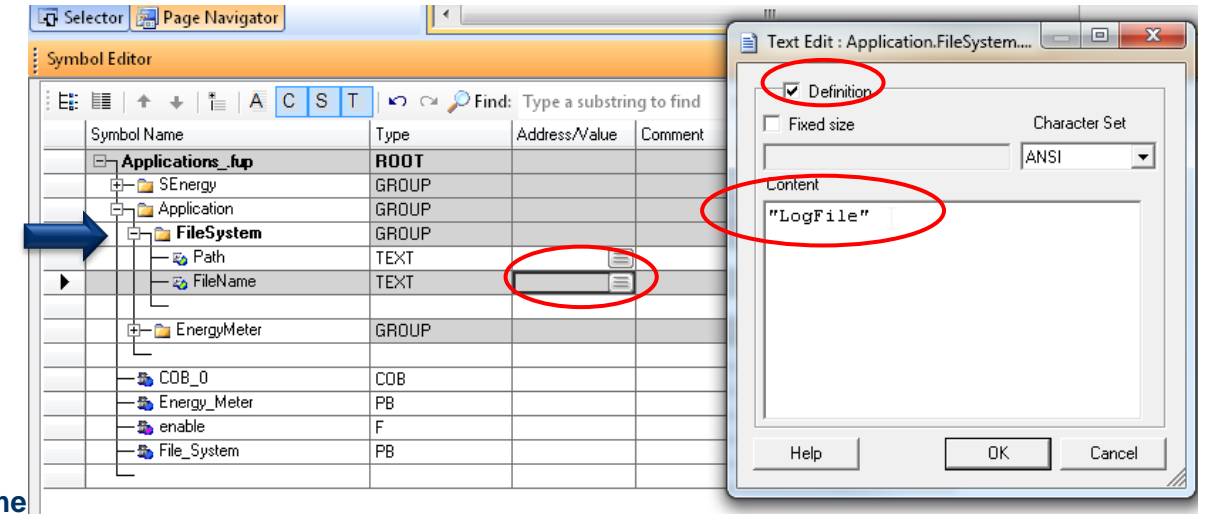

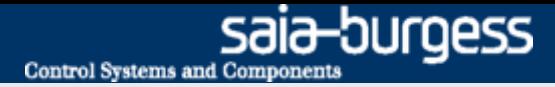

### **Program the file system**

#### **Configure the LogToFile FBox**

- **Enter path «/Webpages» in symbol created: «Application.FileSystem.Path»**
- **The path «/Webpages» is now created. It contains all web pages. It cannot therefore be created first.**

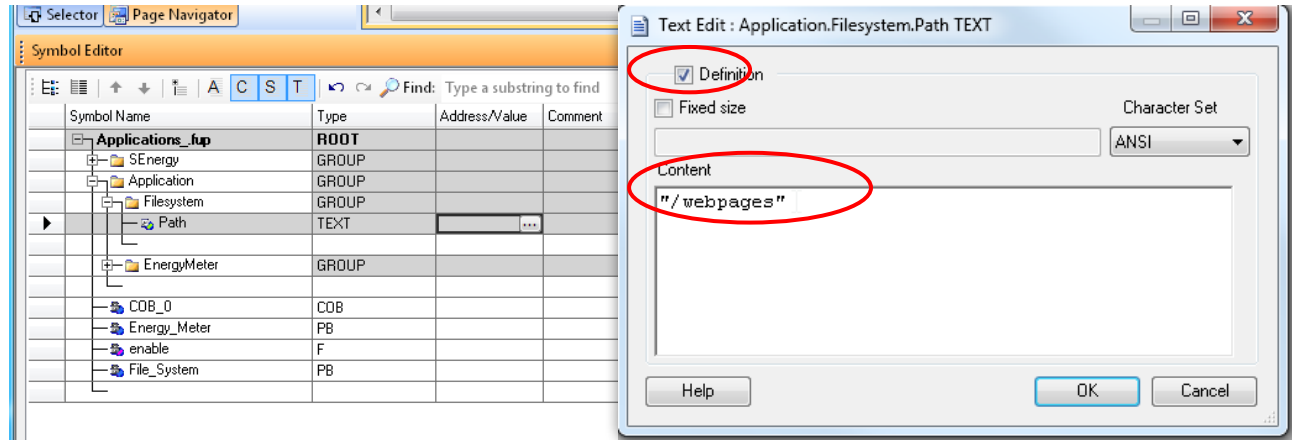

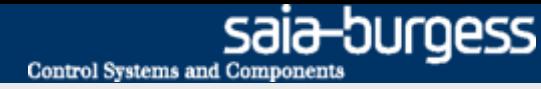

## **Activate file system FBoxes**

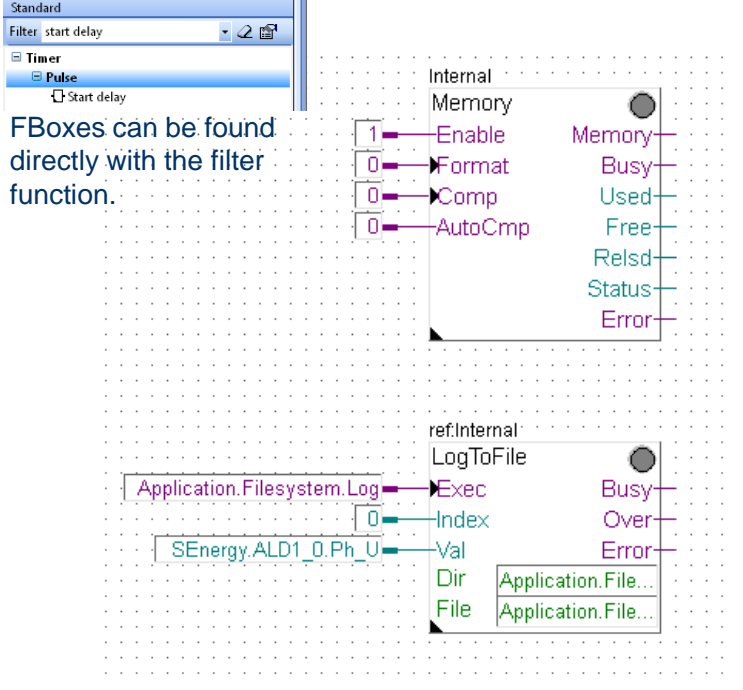

#### Energy Meter application found

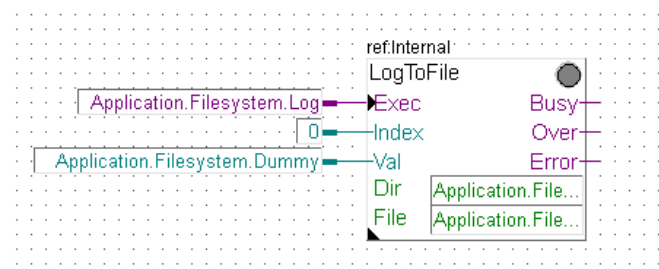

Energy Meter application not found

#### **Activation of FBoxes**

- **Define symbol «Application.FileSystem.Log» as a flag (F) to trigger the «Write» command**
- **The «Application.FileSystem.Log» symbol must be public, as it will be accessed later by the web project**

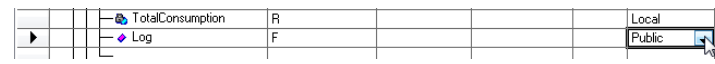

**If the «Energy Meter application» lesson has already been completed:**

■ Apply symbol «SEnergy.ALD1\_0.Ph\_U» to input «Val»  $\rightarrow$  The **content of this symbol (i.e. Voltage in this case) will be written to the file**

**If the «Energy Meter application» lesson has not yet been completed:**

 **Define symbol «Application.Filesystem.Dummy» as a register**   $(R) \rightarrow$  The content of this symbol will be written to the file

#### **Compile and download project**

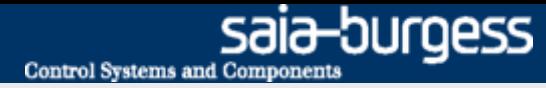

## **Compile and download project**

#### **Generate first log entries**

- **Go online**
- **Use zoom to view value at «Value» input**
- **Double click on «Application.FileSystem.Log»**
	- **With the pulse symbol, a value can be written into the file. By repeatedly pressing, multiple values can be written.**

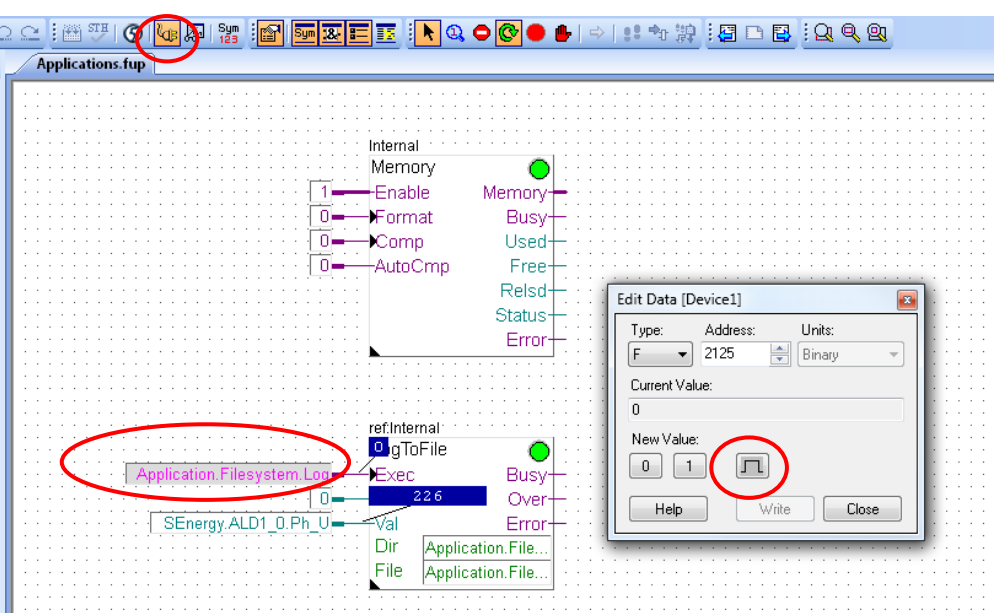

## **File system application Download CSV file**

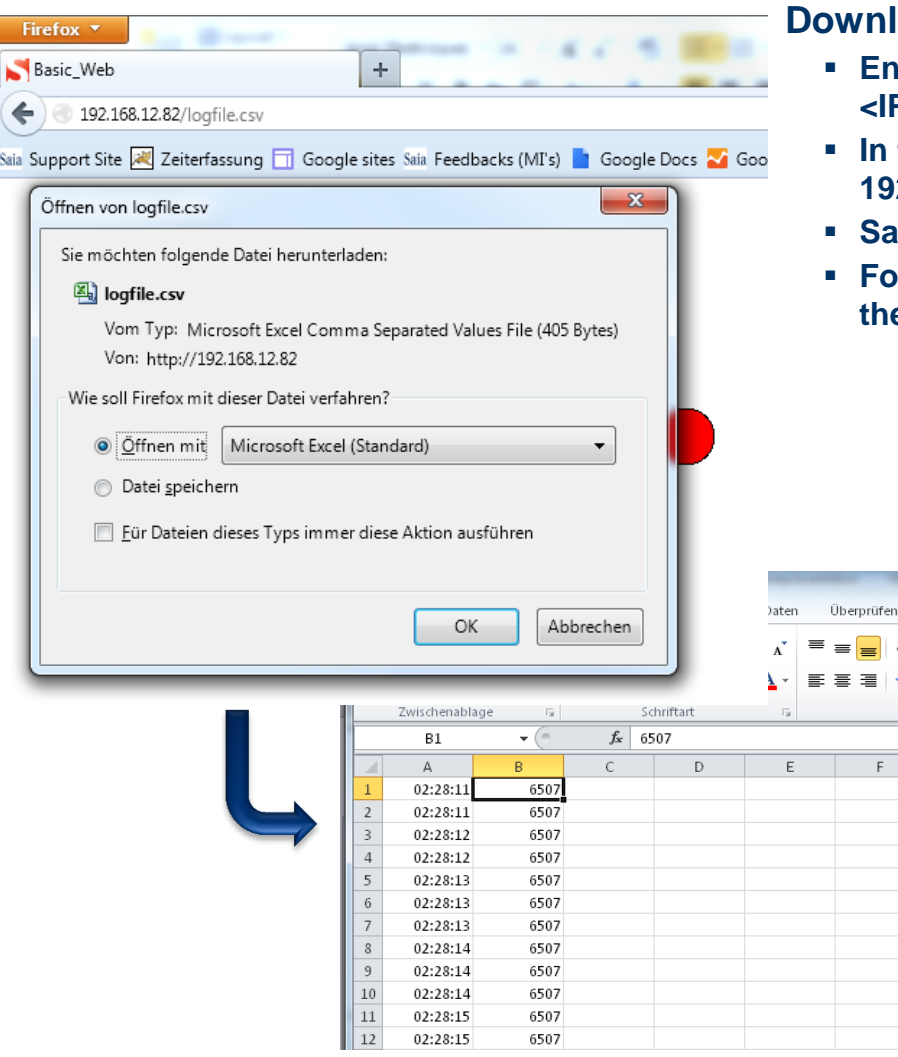

#### **Load csy file with browser**

- **Enter path in browser <IP Controller>/<Filename.csv>**
- **In this example: 192.168.12.82/logfile.csv**
- **Save and open file**

Ansicht hp?<br>Tei Æ **Ball** Ve Ausrichtung

 ${\mathsf G}$ 

 **For each pulse, the value at the «Val» input has been written to e** file

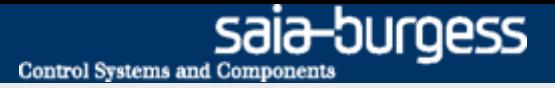

### **Create web project**

**Writing a value to the file should be possible via the web interface**

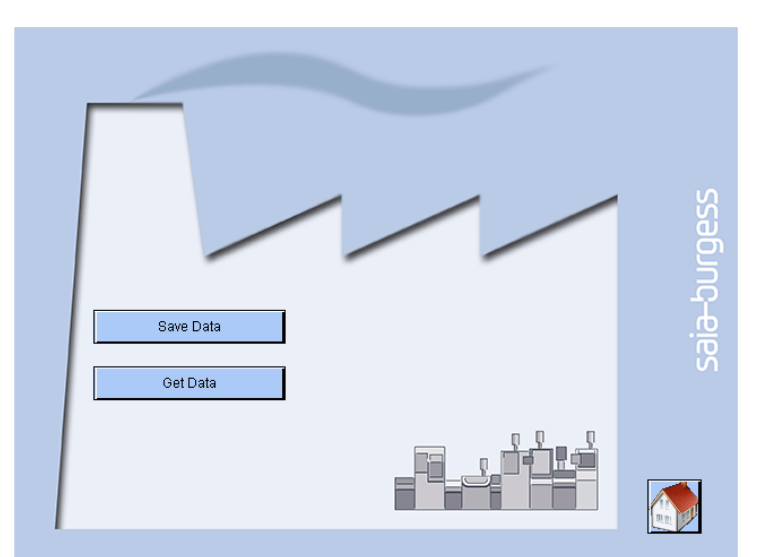

**In addition, it must be possible to download the file in the browser**

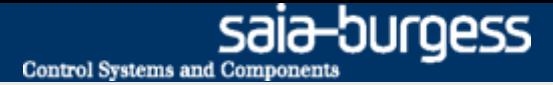

## **File system application Create web project**

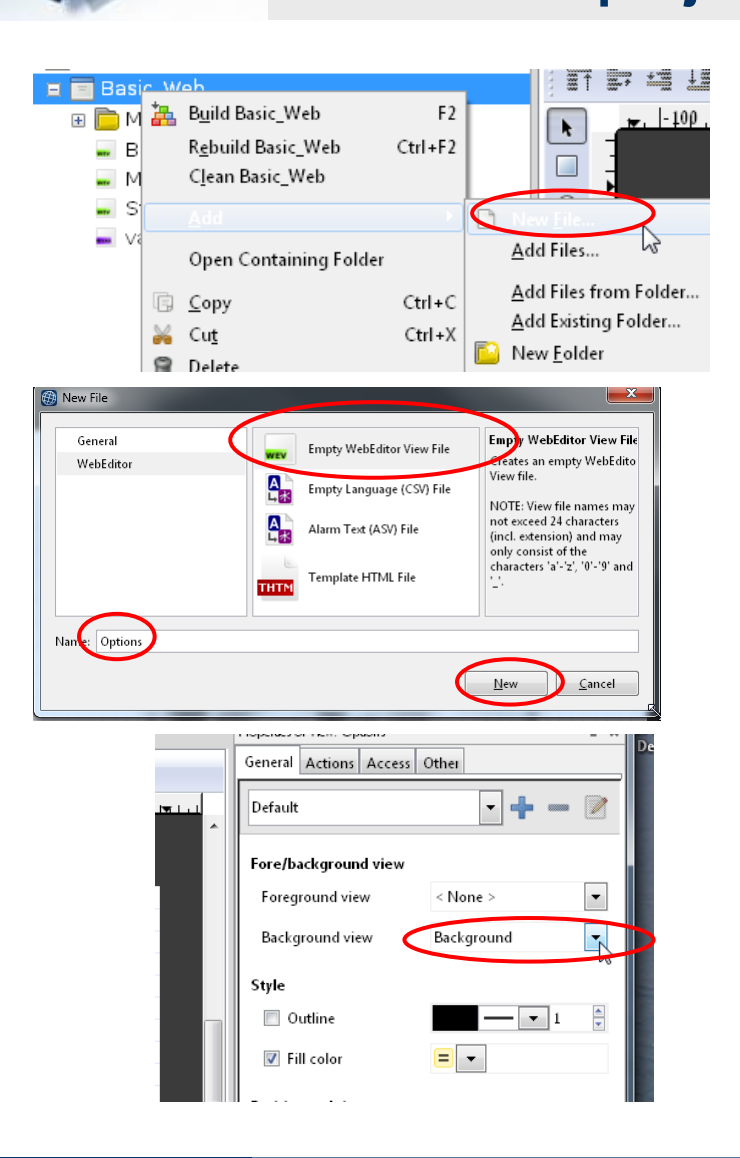

#### **Open the old web project from lesson 4**

#### **Create a new page «Options»**

- **Create new file: Options.wev**
- **Click on workspace to open Options**
- **Select background at «Background»**

## **Create web project**

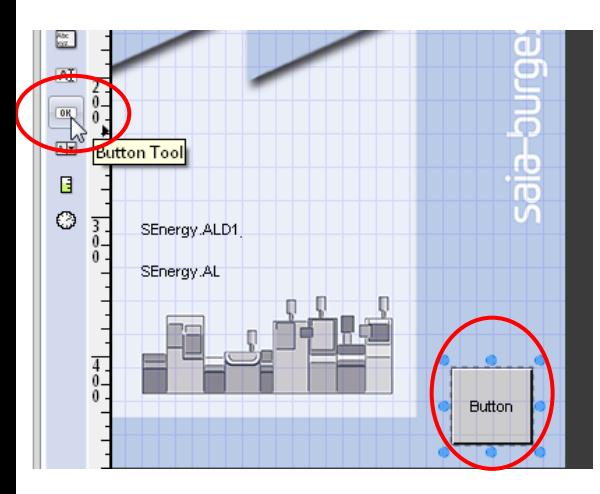

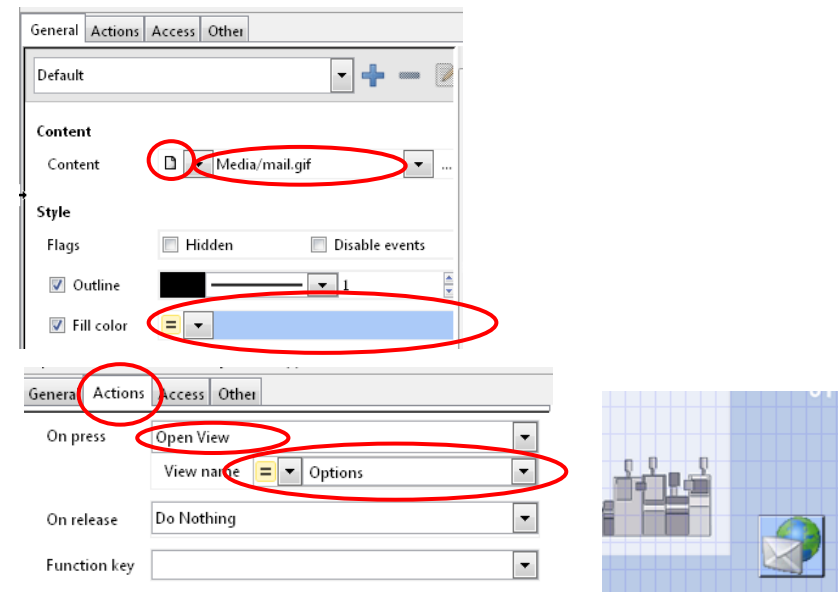

#### **Set up jump to the new page**

- **Open the page Start.wev**
- **Place a button**
- **Click on the button to open options**
- **Select the General tab**
	- **At Content, select File and choose the file house VGA.gif**
	- **Change the colour of the button**
- **Select the Actions tab**
	- Change the condition «On press»  $\rightarrow$  Open view
	- **Select View (website) Options**
- **Now the new Options page will be called when the button is pressed**

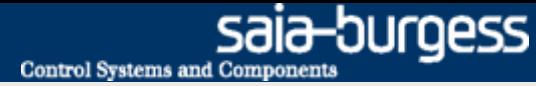

### **Create web project**

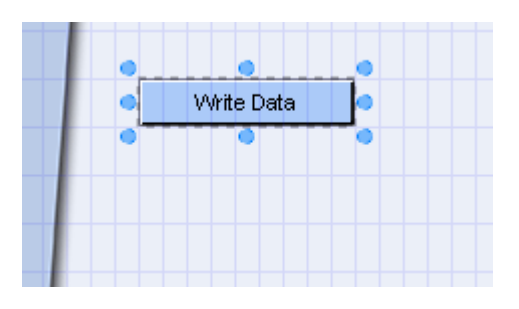

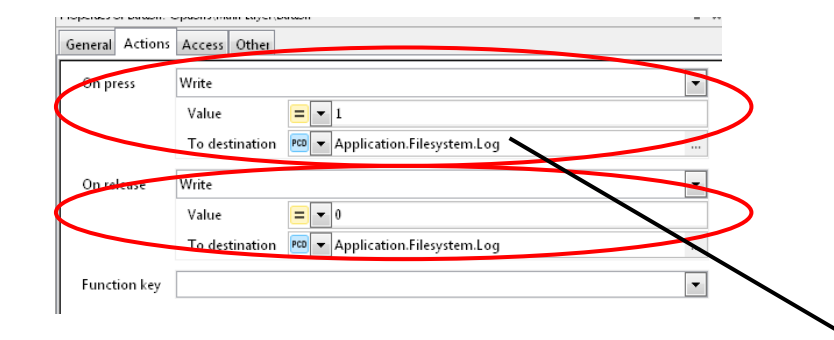

#### **Write data at click of button**

- **Open the page Options.wev**
- **Insert a button and change its colour**
- **Rename button as «Write Data»**
- **Select function «On Press» > Write** 
	- **value = 1**
	- **To destination PCD Application.Filesystem.Log**
- **Select Log symbol (triggers writing of log data)**
- **Select function «On Release» → Write** 
	- $\blacksquare$  Value = 1
	- **To destination PCD Application.Filesystem.Log**

ref: Internal LogToFile

∙Fxec

-Index

-Val

Dir

File

**Click OK to close**

Application.Filesystem.Log-

SEnergy.ALD1\_0.Ph\_U=

 **Clicking the mouse on the button will trigger a pulse at the «Log» flag and cause the current value to be written to the \*.csv file**

Busy-

Over

Error

Application.File...

Application.File.

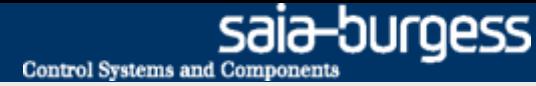

## **Create web project**

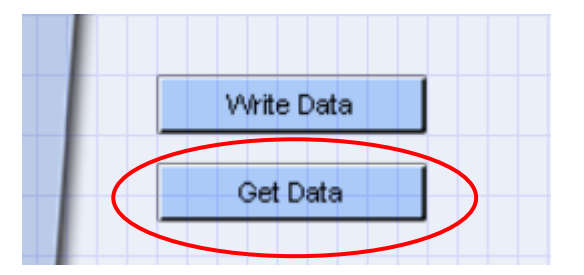

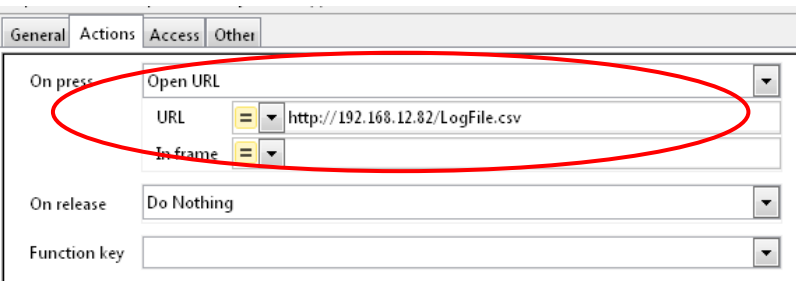

If the file is not stored in a subfolder of Webpages, its absolute path must be specified.

In this case, the absolute path is:

Gerreral Actions Access Other

Default

**http://192.168.12.82/INTFLASH:/WEBPAGES/LogFile.csv**

### **Load CSV file**

- **Open the page Options.wev**
- **Insert a second button and change its colour**
- **Rename the button as «Get Data»**
- **Set up a URL jump to the file http://<IP Controller>/<Pfad innerhalb Webpages Ordner>/<Dateiname.csv> <http://192.168.12.82/LogFile.csv>**
- **Clicking the mouse on the button will download the data file LogFile.csv in the browser**

#### **Set up the jump back to the start page**

- **Place a button and save the image house\_VGA.gif onto it**
- **Set up an Open View to the page Start.wev**

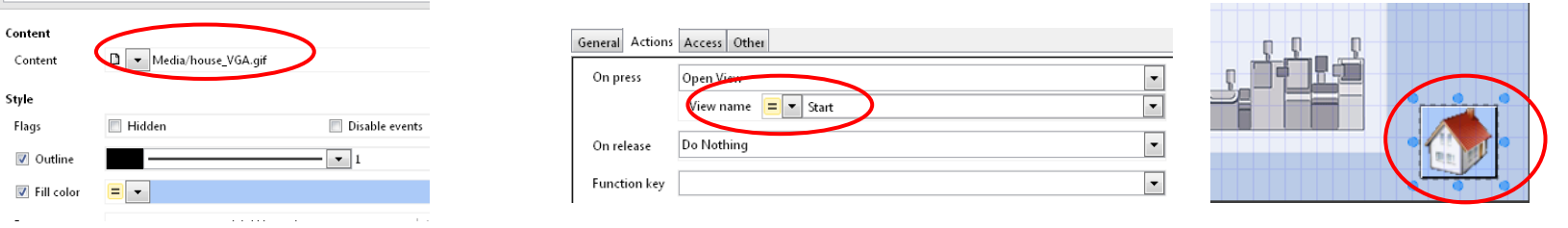

#### Saia®PCD 18 | PG5 Starter Training | Saia-Burgess Controls | www.saia-pcd.com

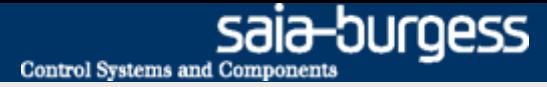

## **File system application Download project**

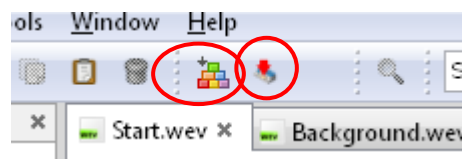

#### **Compile WebEditor project**

- **Save and compile web project**
- **Download web project**
- **Close WebEditor**

## **File system application Test the web visualisation**

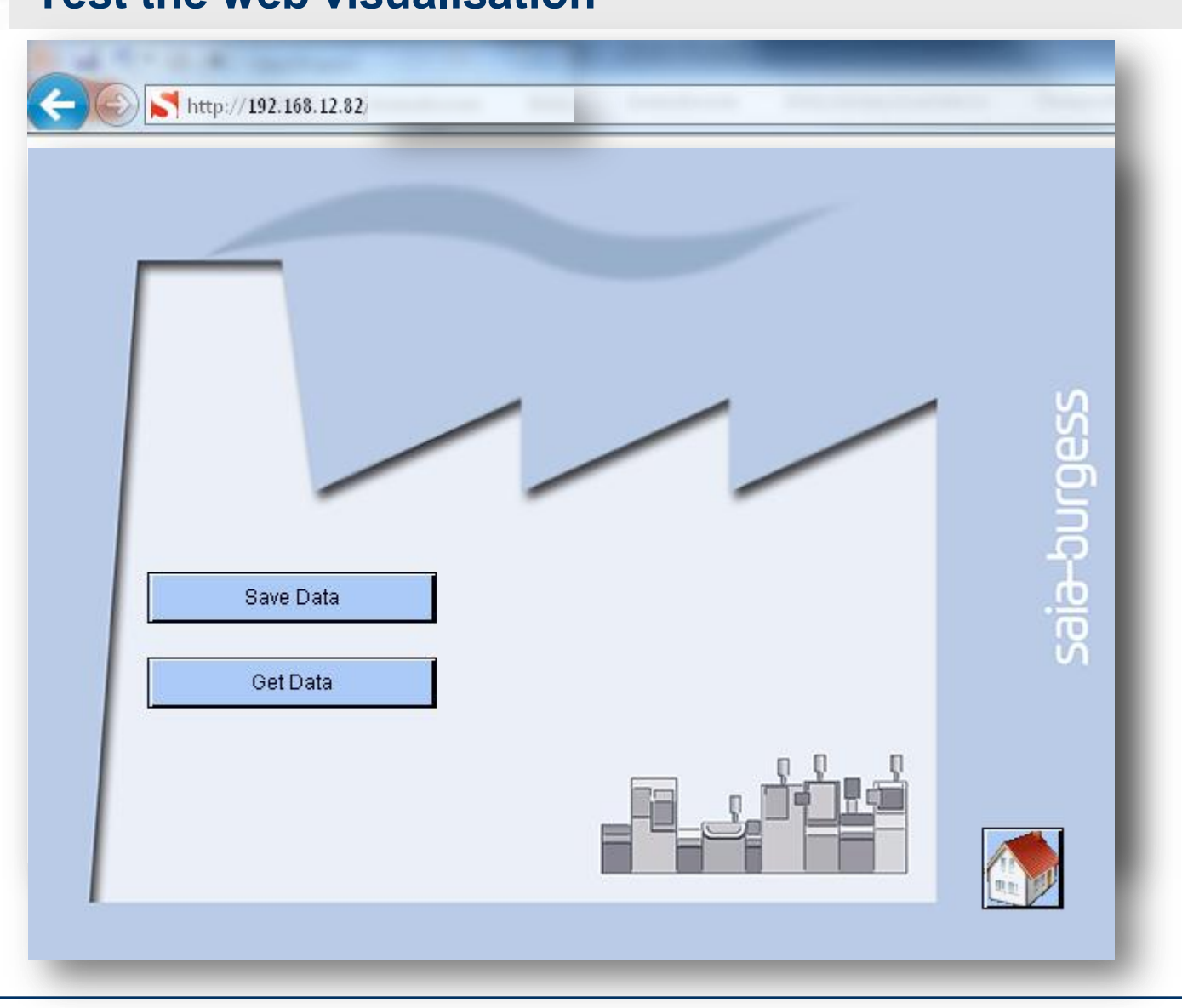

#### Saia®PCD 20 | PG5 Starter Training | Saia-Burgess Controls | www.saia-pcd.com